**Βήμα 6**. Ακολουθήστε αυτά που υποδεικνύουν τα σχήματα 6,7,8,9 και 10.

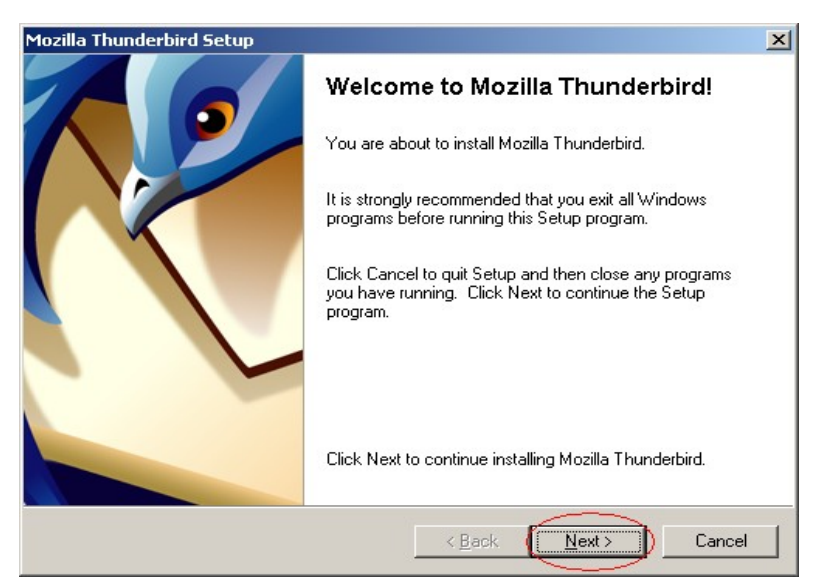

σχήμα 6

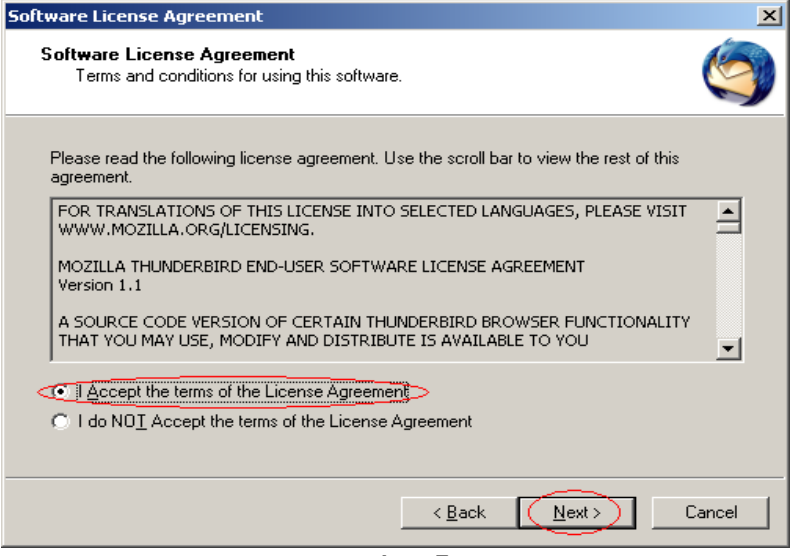

σχήμα 7

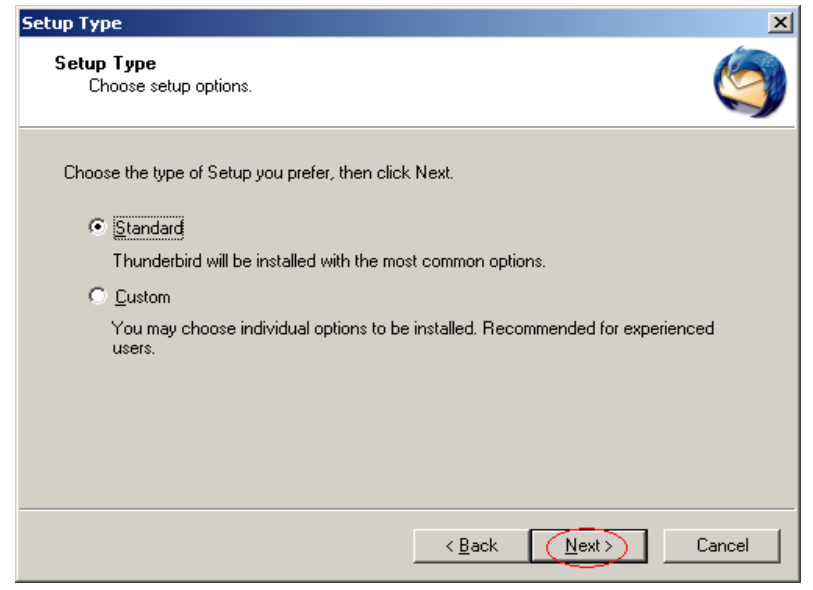

σχήμα 8

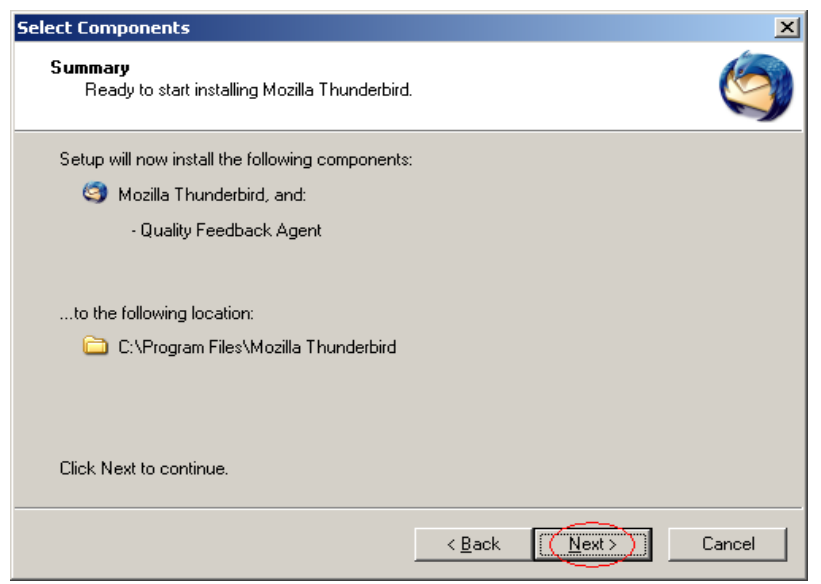

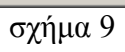

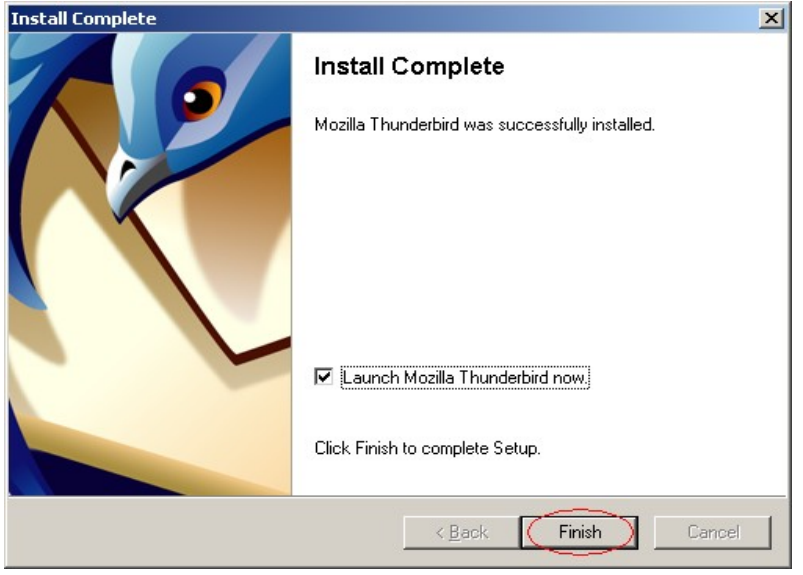

σχήμα 10

**Βήμα 7.** Εάν κατά την διαδικασία της εγκατάστασης εντοπισθεί κάποιο άλλο πρόγραμμα ανάγνωσης και αποστολής ηλεκτρονικών μηνυμάτων τότε θα ερωτηθείτε μέσω ενός πλαισίου διαλόγου (σχήμα 11) εάν επιθυμείτε να εισάγετε πληροφορίες από το παλαιότερο πρόγραμμα. Για παράδειγμα, στο παρακάτω πλαίσιο θα υπήρχε και η επιλογή "Outlook Express" εάν χρησιμοποιούσατε το συγκεκριμένο πρόγραμμα. Με αυτό τον τρόπο μπορείτε να μεταφέρετε το βίβλιο διευθύνσεων σας στο Mozilla Thunderbird.

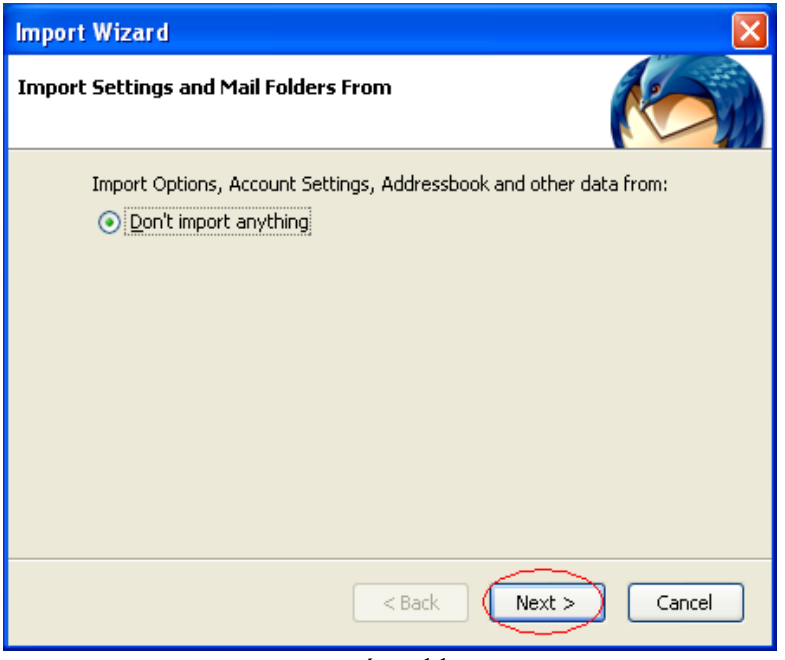

σχήμα 11

**Βήμα 8.** Επιλέξτε "Email Account" (σχήμα 12)

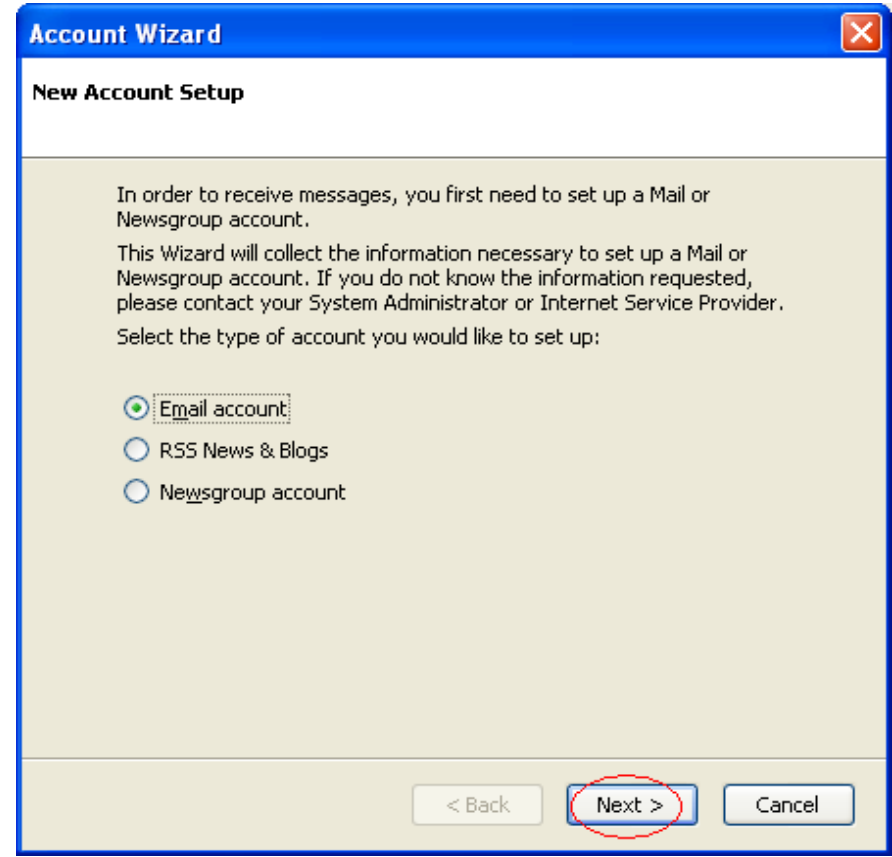

σχήμα 12

**Βήμα 9**. Πληκτρολογείστε το όνομά σας και την ηλεκτρονική σας διεύθυνση (σχήμα 13)

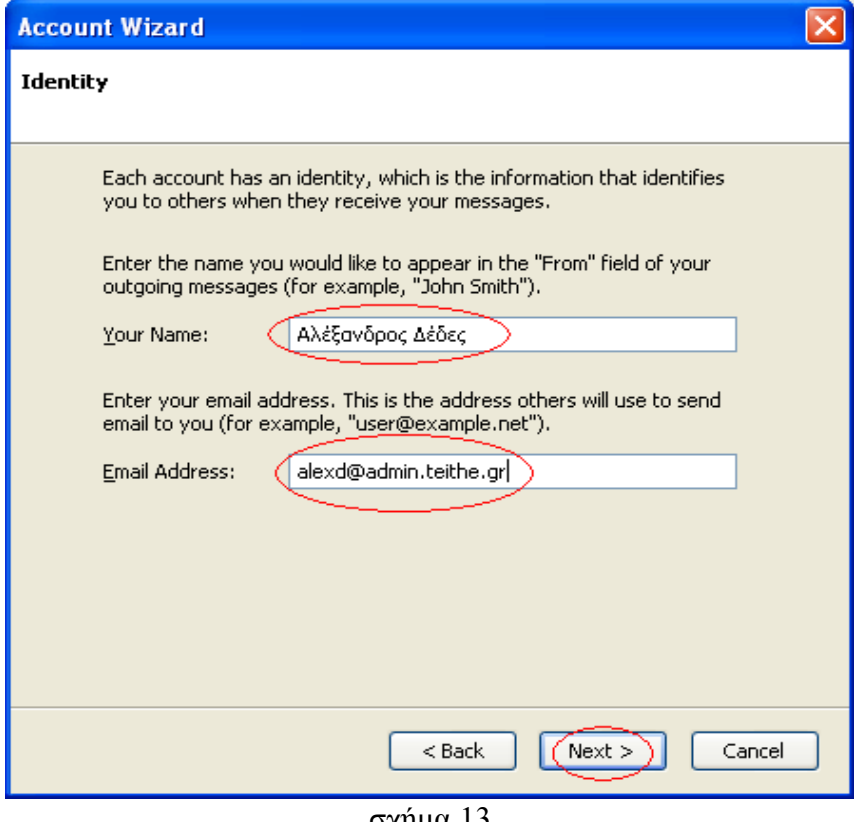

σχήμα 13

**Βήμα 10.** Επιλέξτε "IMAP" και πληκτρολογείστε το όνομα του διακομιστή εισερχόμενης και εξερχόμενης αλληλογραφίας ακριβώς όπως στο σχήμα 14.

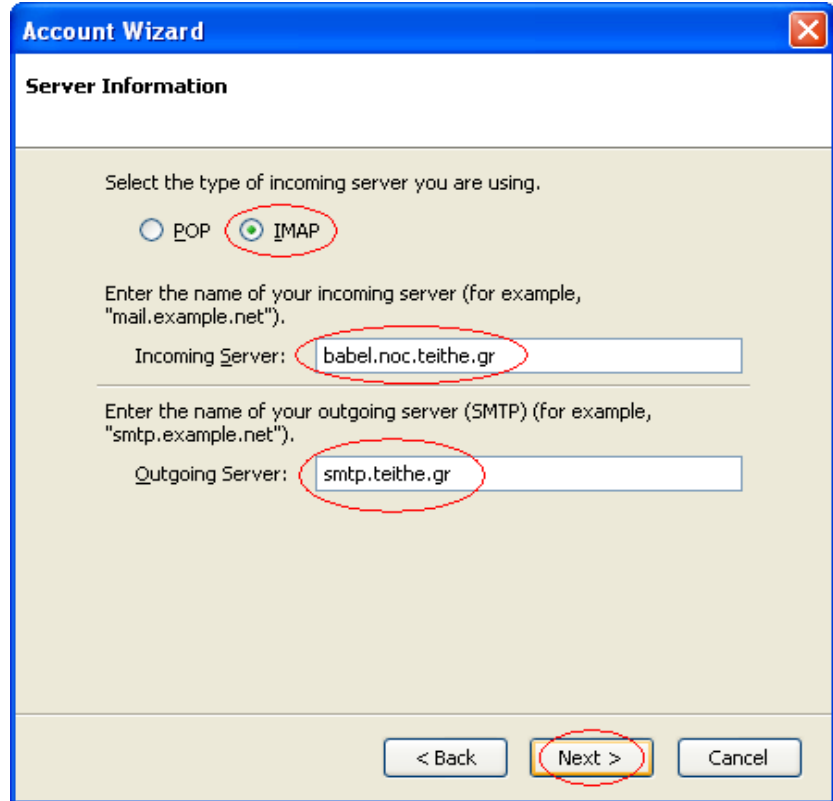

σχήμα 14

**Βήμα 11**. Ακολουθήστε αυτά που υποδεικνύουν τα σχήματα 15,16 και 17. Δεν θα χρειαστεί να πληκτρολογήσετε τίποτε παρά μόνο να επιλέξετε "Next" και "Finish".

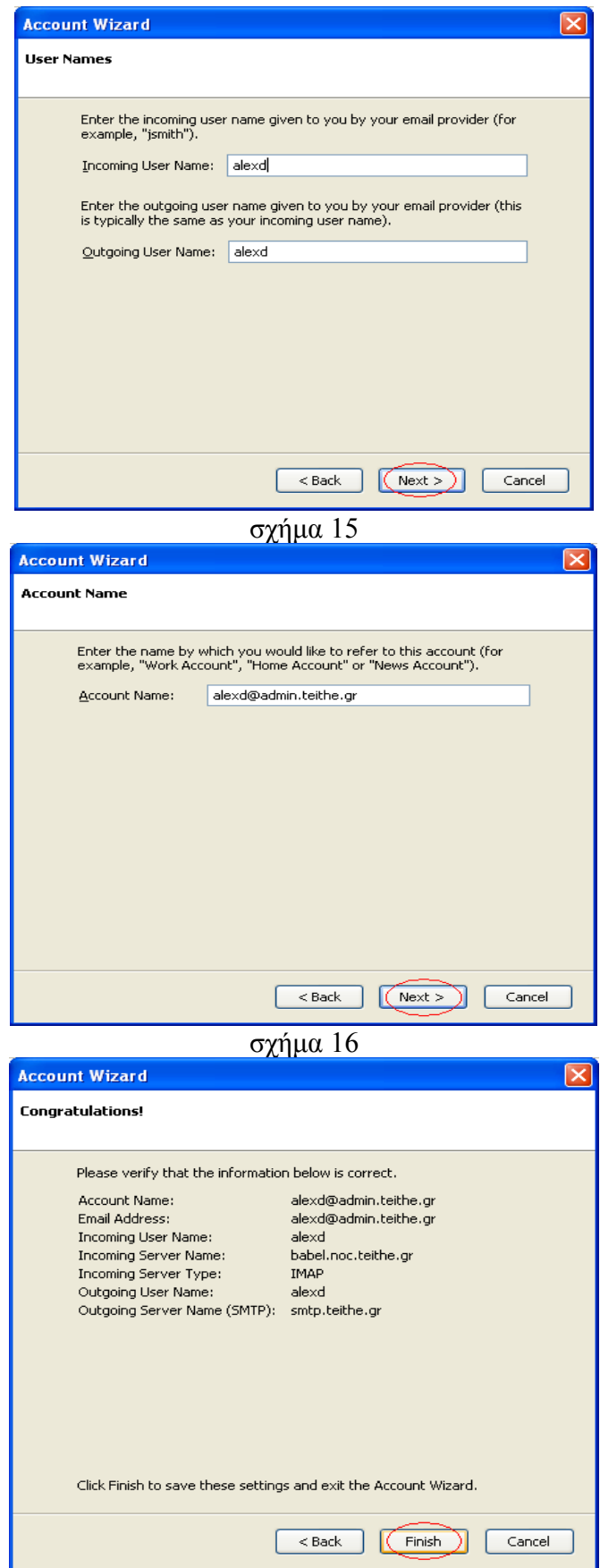

σχήμα 17

**Βήμα 12.** Μην πληκτρολογήσετε το password σας. Επιλέξτε "cancel" (σχήμα 18)

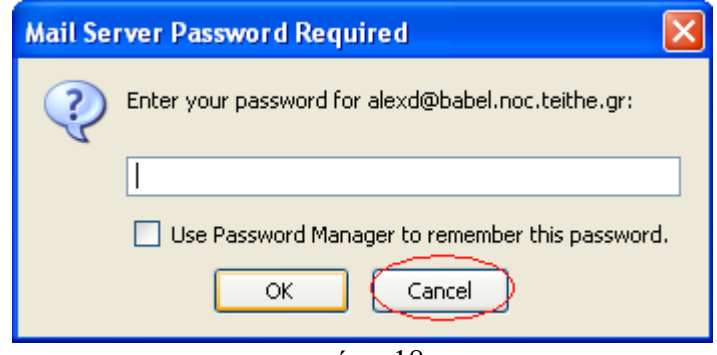

σχήμα 18

**Βήμα 13**. Επιλέξτε "Tools" και στη συνέχεια "Account Settings" (σχήμα 19)

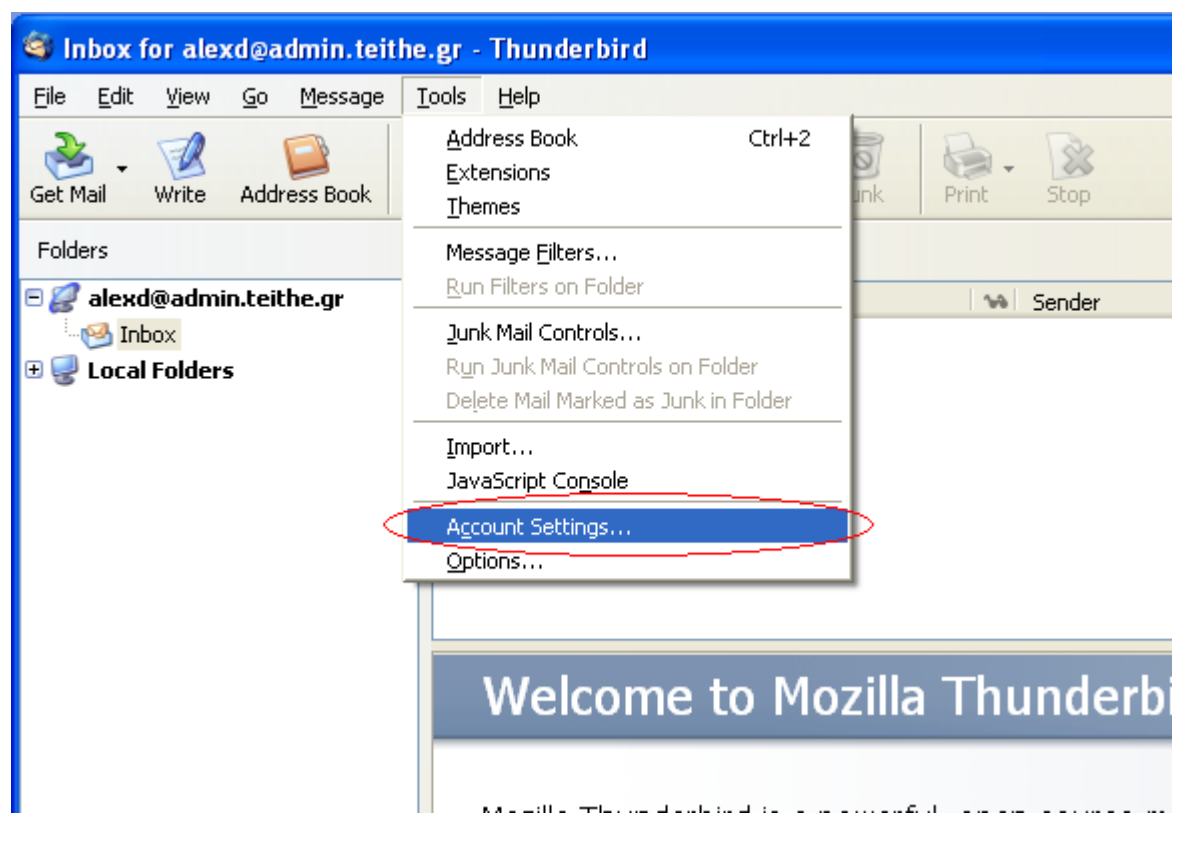

σχήμα 19

**Βήμα 14**. Επιλέξτε "Server Settings" και στη συνέχεια "SSL" (σχήμα 20)

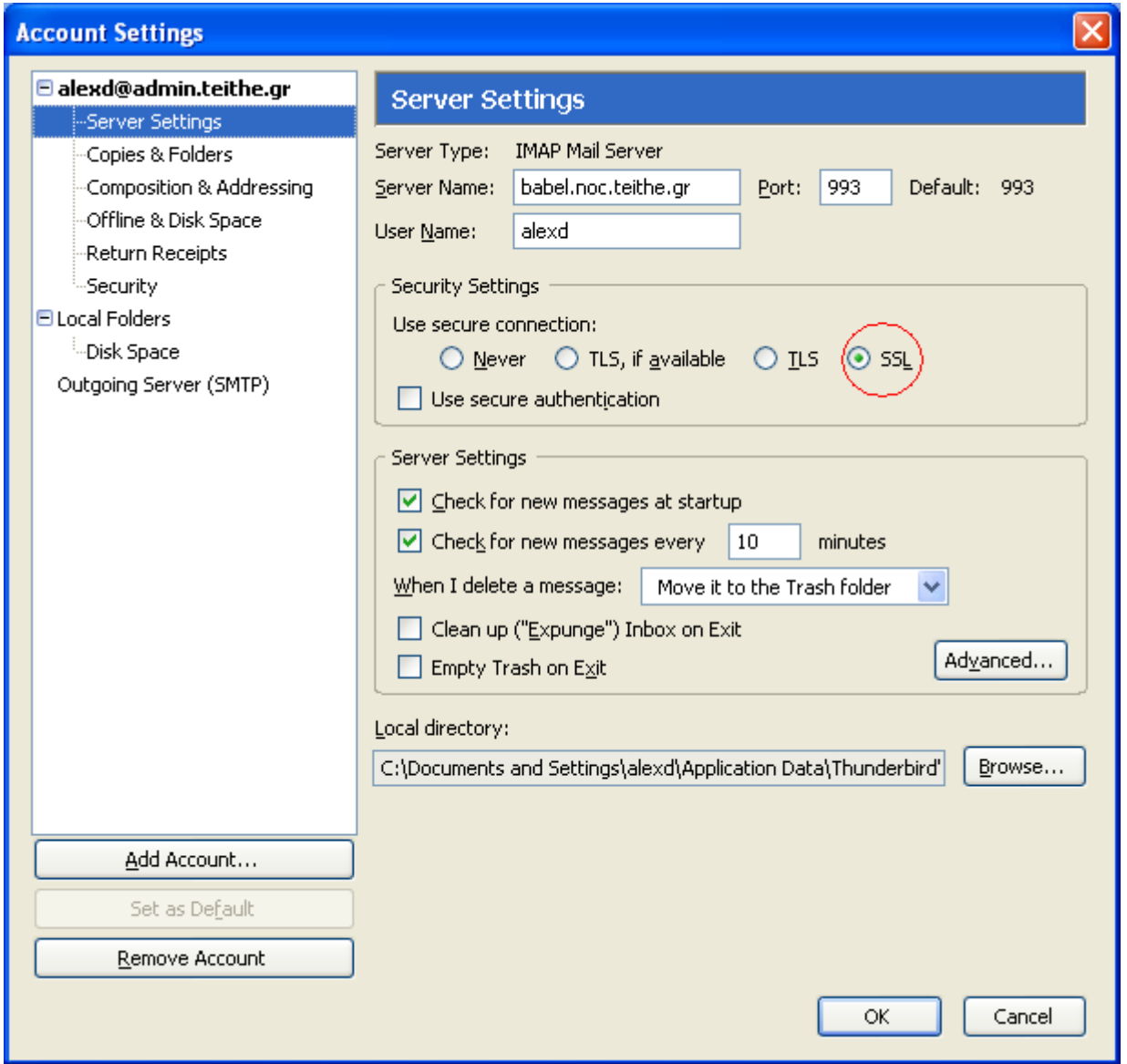

σχήμα 20

## **Σημείωση-Ενημέρωση:**

Στο σχήμα 20, η επιλογή του SSL (Secure Socket Layer) χρησιμοποιείται για να υπάρχει κρυπτογράφηση μεταξύ του ηλεκτρονικού υπολογιστή σας και του διακομιστή ηλεκτρονικής αλληλογραφίας. Έτσι, για παράδειγμα, το password σας θα αποστέλλεται πάντα κρυπτογραφημένο χωρίς να υπάρχει κίνδυνος υποκλοπής. Μέχρι στιγμής σας δίνεται η δυνατότητα να χρησιμοποιείται ή όχι το SSL, για οποιοδήποτε πρωτόκολλο και εάν επιλέξετε, POP ή IMAP. Αυτό θα πάψει να ισχύει την **1η Ιουνίου του 2007**. Από εκεί και μετά, τα δύο προσφερόμενα πρωτόκολλα POP και IMAP θα λειτουργούν μόνο με την χρήση SSL. Οσοι από εσάς χρησιμοποιείτε μόνο το WebMail του ΑΤΕΙ/Θ δεν χρειάζεται να προβείτε σε καμία ενέργεια. Οσοι από εσάς χρησιμοποιείτε ή θα χρησιμοποιήσετε οποιοδήποτε πρόγραμμα ανάγνωσης και αποστολής ηλεκτρονικών μηνυμάτων, όπως για παράδειγμα το Outlook-Exress, Mozilla ThunderBird κ.α τότε παρακαλώ ενεργοποιείστε την χρήση του SSL το συντομότερο για οποιοδήποτε από τα δύο πρωτόκολλα, POP ή IMAP.

**Βήμα 15.** Επιλέξτε "Copies & Foldres" και στη συνέχεια "Local Folders" για τις επιλογές του παρακάτω πλαισίου (σχήμα 21). Η επιλογή "Local Folders" περιγράφει τον χώρο στον προσωπικό σας υπολογιστή.

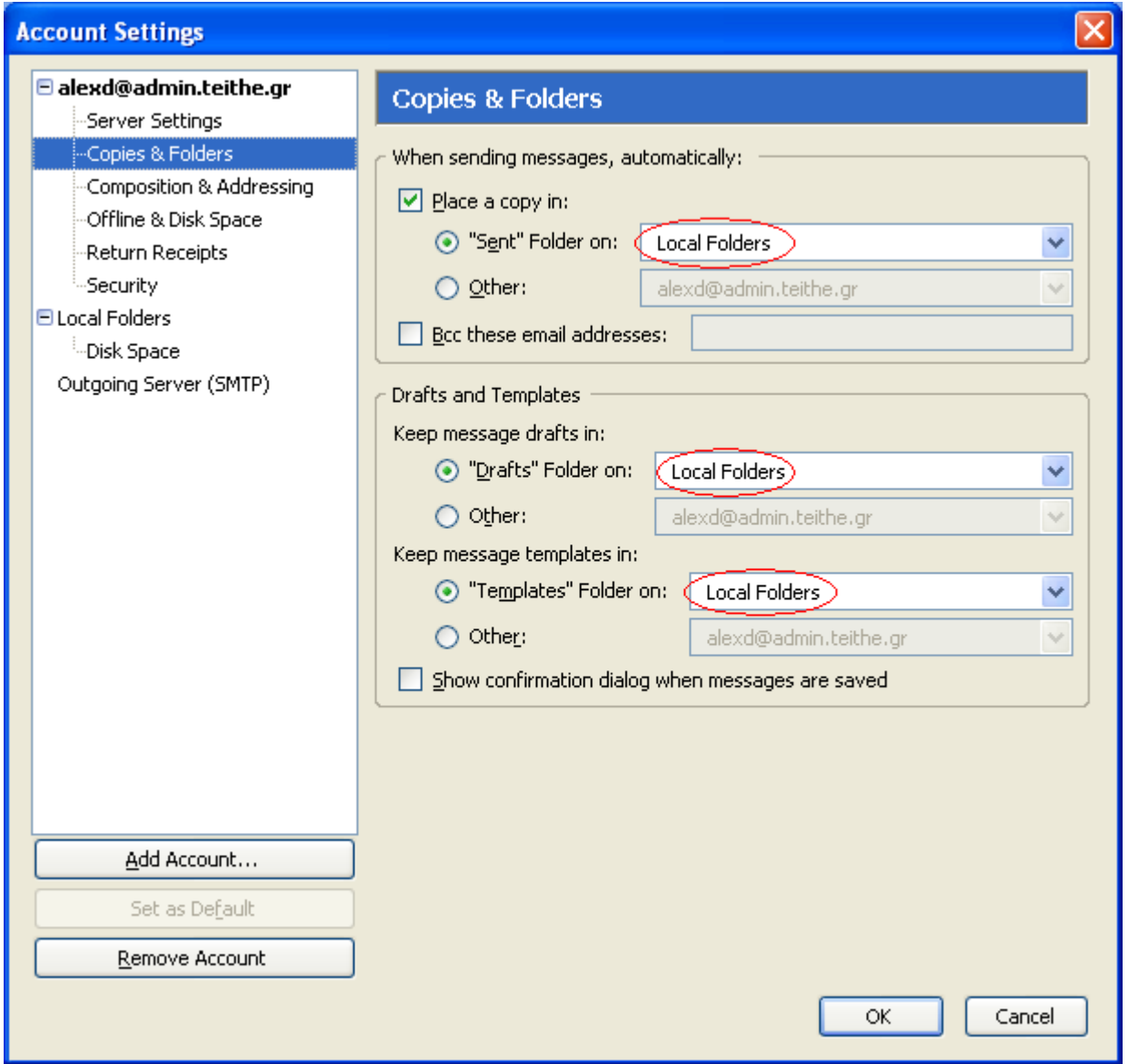

## σχήμα 21

Ο προσωπικός σας λογαριασμός στον διακομιστή εισερχόμενης αλληλογραφίας babel.noc.teithe.gr, περιορίζεται από όριο στον αποθηκευτικό χώρο. Εάν ανήκετε στο προσωπικό του ΑΤΕΙ/Θ, τότε ο αποθηκευτικός χώρος που σας παραχωρείται είναι 20ΜegaΒyte για τα προσωπικά σας αρχεία και αποθηκευτικός χώρος χωρίς περιορισμό για τα εισερχόμενα μηνύματά σας, το "Inbox" δηλαδή. Εάν στο σχήμα 21 δεν επιλέξετε "Local Folders" για τις επιλογές "Place a copy in", "Drafts" και "Templates" και επιλέξετε χώρο στο ["alexd@admin.teithe.gr"](mailto:alexd@admin.teithe.gr) τότε, κάθε φορά που θα στέλνετε ηλεκτρονικό μήνυμα ένα αντίγραφό του θα αποθηκεύεται και θα επιβαρύνει τον χώρο σας στην συσκευή babel.noc.teithe.gr. Εαν δεν διαγράφετε τακτικά τα απεσταλμένα μηνύματά σας τότε μοιραία θα γεμίσει ο χώρος που σας παραχωρήθηκε. Εκτός αυτού, θα έχετε επιλέξει να αντιγράφετε στον διακομιστή αλληλογραφίας το απεσταλμένο μήνυμα και οποιοδήποτε συνημμένο αρχείο σε αυτό. Εάν το συνημμένο αρχείο για παράδειγμα είναι 2 MegaByte τότε, θα πρέπει να σταλεί μία φορά στο παραλήπτη και μία φορά ακόμη στον διακομιστή αλληλογραφίας. Εαν η σύνδεση σας είναι dialup, τότε για να ολοκληρωθεί η αποστολή του μηνύματος θα χρειαστούν συνολικά περίπου δέκα λεπτά. **Στην θέση του** ["alexd@admin.teithe.gr"](mailto:alexd@admin.teithe.gr) **θα αναγράφεται φυσικά η δική σας ηλεκτρονική διεύθυνση και θα αφορά τον δικό σας χώρο στο διακομιστή εισερχόμενης αλληλογραφίας babel.noc.teithe.gr.**

**Βήμα 16**. Επιλέξτε "Composition & Addressing" και στη συνέχεια απενεργοποιείστε την επιλογή "Compose messages in HTML format" (σχήμα 22). Είναι προτιμότερο ο κορμός των μηνυμάτων σας να είναι απλό κείμενο και όχι HTML.

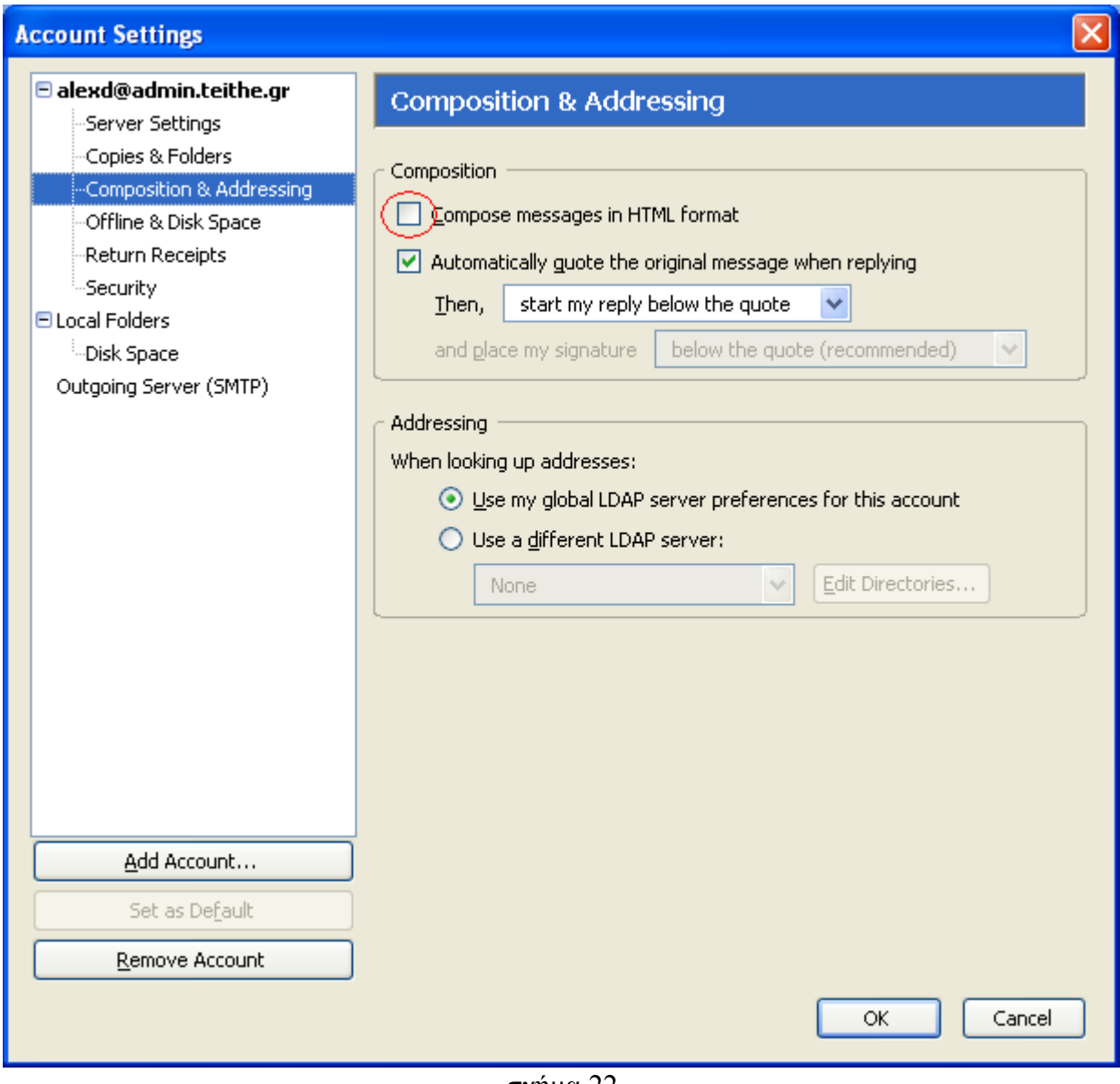

σχήμα 22

**Βήμα 17**. Επιλέξτε "Outgoing Server (SMTP)", "smtp.teithe.gr" και στη συνέχεια "Edit" σχήμα  $(23)$ 

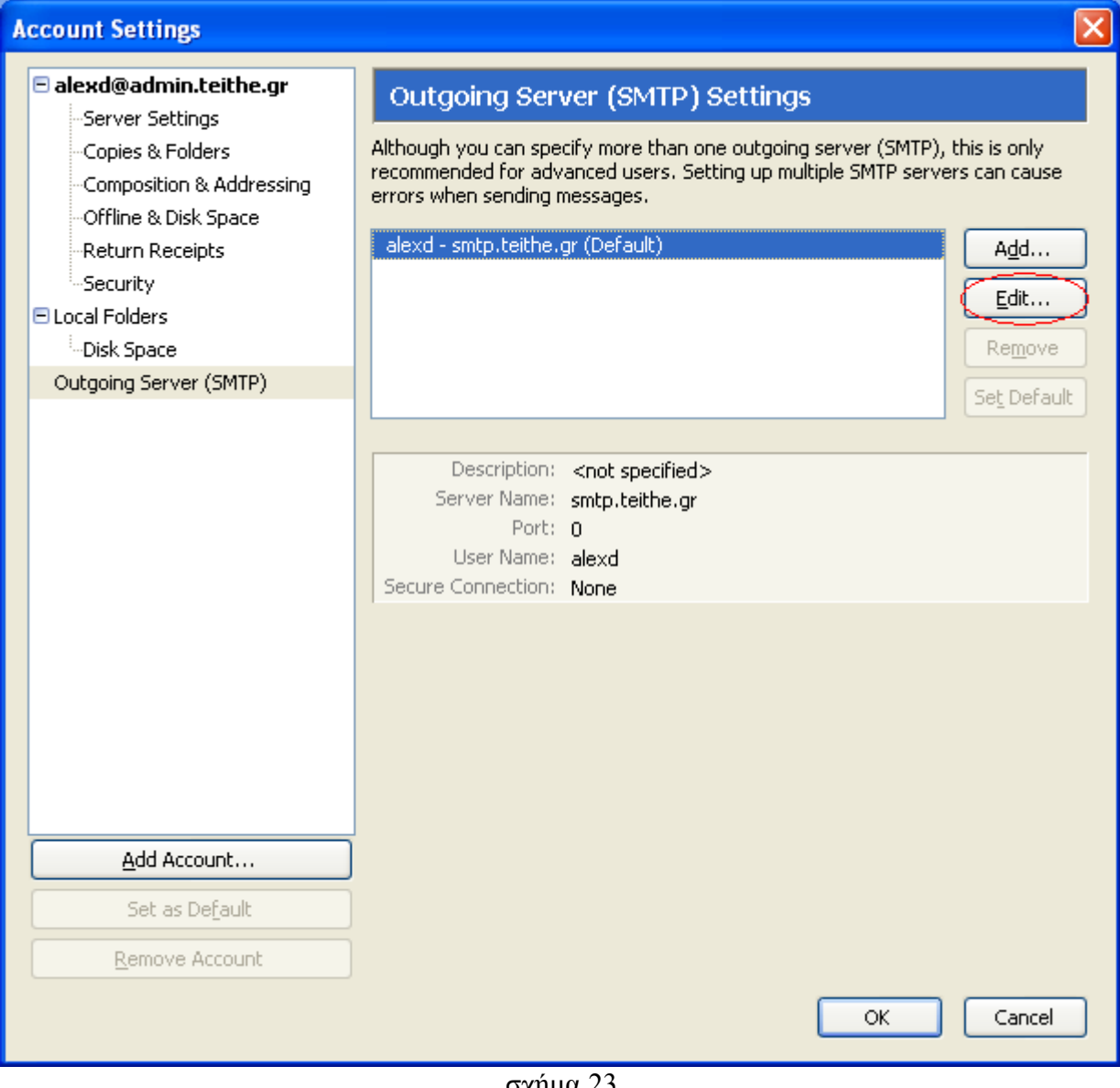

σχήμα 23

**Βήμα 18**. Απενεργοποιήστε την επιλογή "Use name and password" (σχήμα 24). Συχνά γίνονται ερωτήσεις για την αποστολή των μηνυμάτων. Ο διακομιστής εξερχόμενης αλληλογραφίας smtp.teithe.gr μπορεί να χρησιμοποιείται μόνο από όσους συνδέονται στο δίκτυο του ΑΤΕΙ/Θ, από το γραφείο ή από το σπίτι με dialup. Οσοι συνδέονται σε κάποιον άλλο πάροχο Internet θα πρέπει να επιλέξουν τον διακομιστή εξερχόμενης αλληλογραφίας του παρόχου.

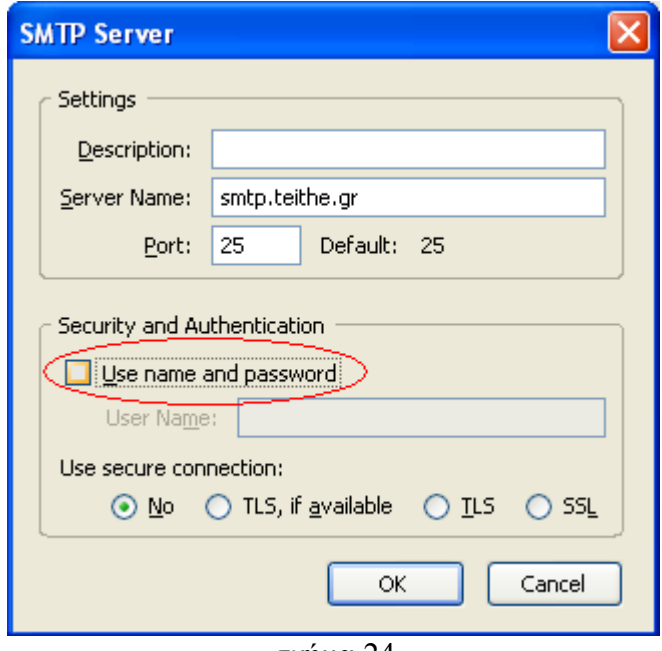

σχήμα 24

**Βήμα 19**. Επιλέξτε "Tools", "Options" (σχήμα 25)

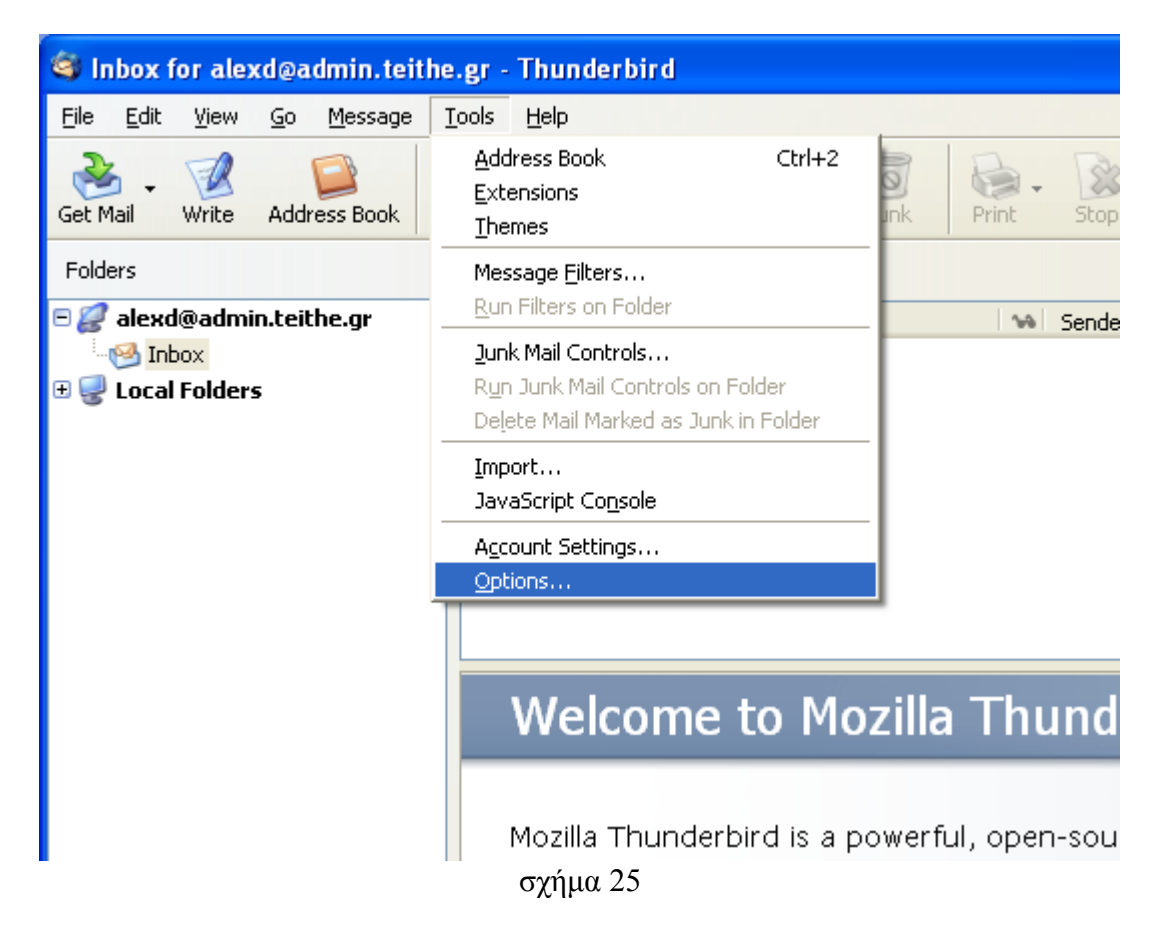

**Βήμα 20.** Επιλέξτε "Display", "Fonts" και στη συνέχεια "Greek (ISO-8859-7) για τις επιλογές "Ougoing Mail" και "Incoming Mail"(σχήμα 26).

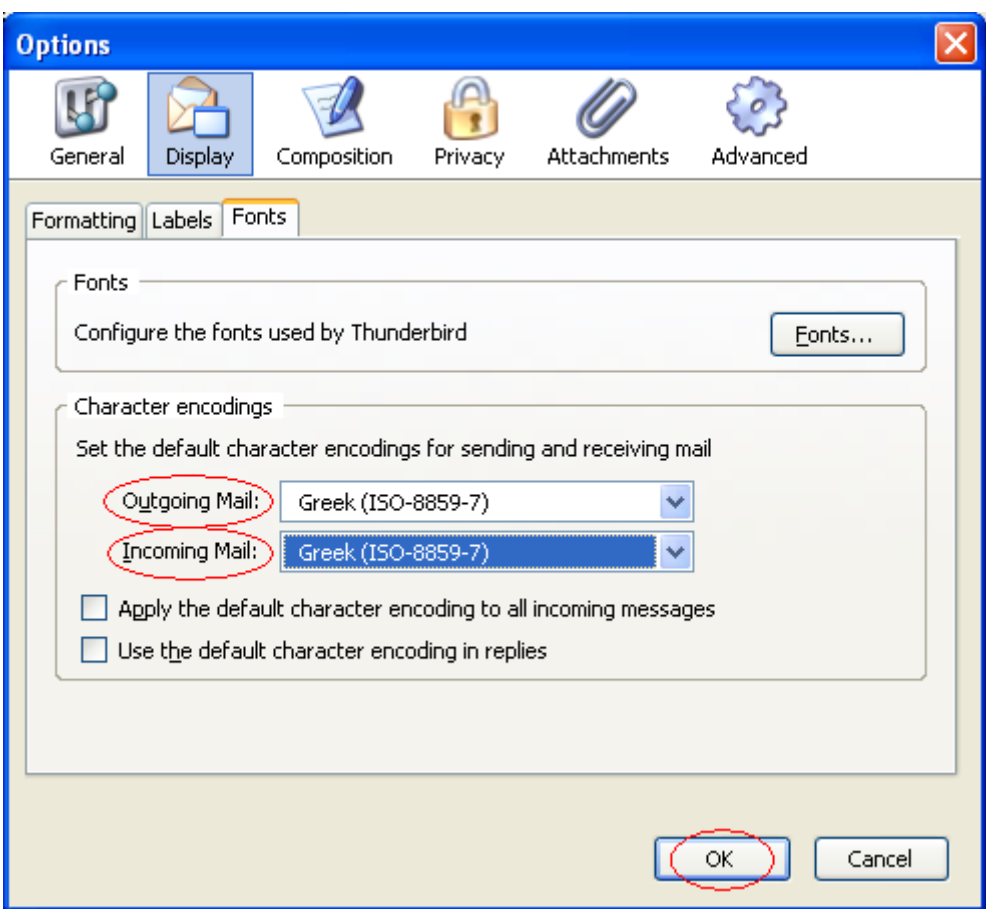

σχήμα 26

**Βήμα 21.** Επιλέξτε "Get Mail"(σχήμα 27)

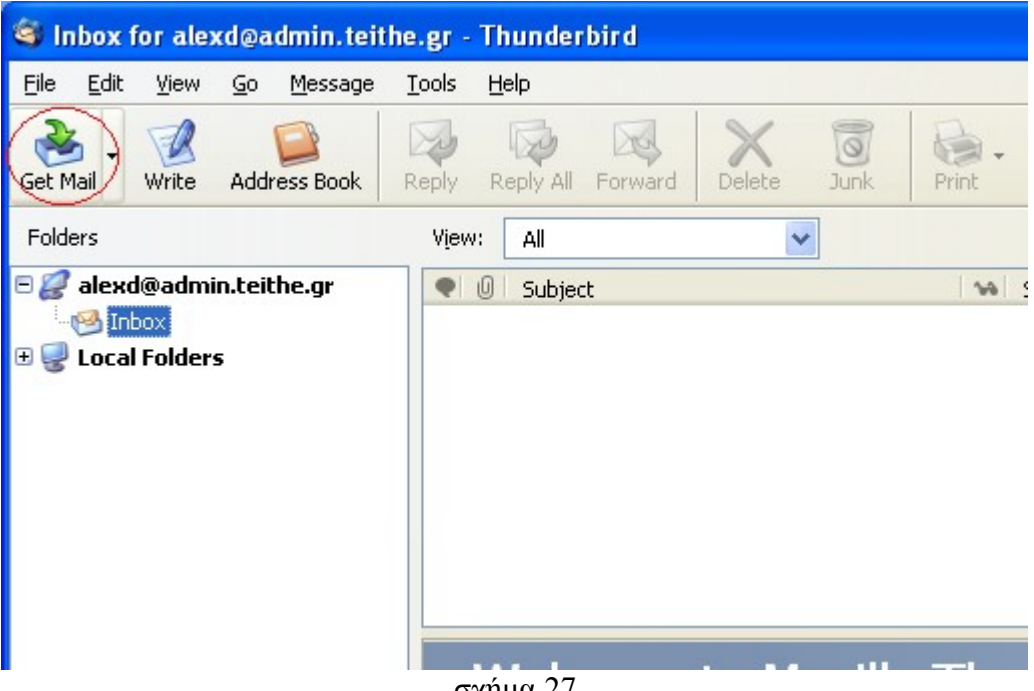

σχήμα 27

**Βήμα 22.** Επιλέξτε "Accept this certificate permanently"και στη συνέχεια "OK" (σχήμα 28)

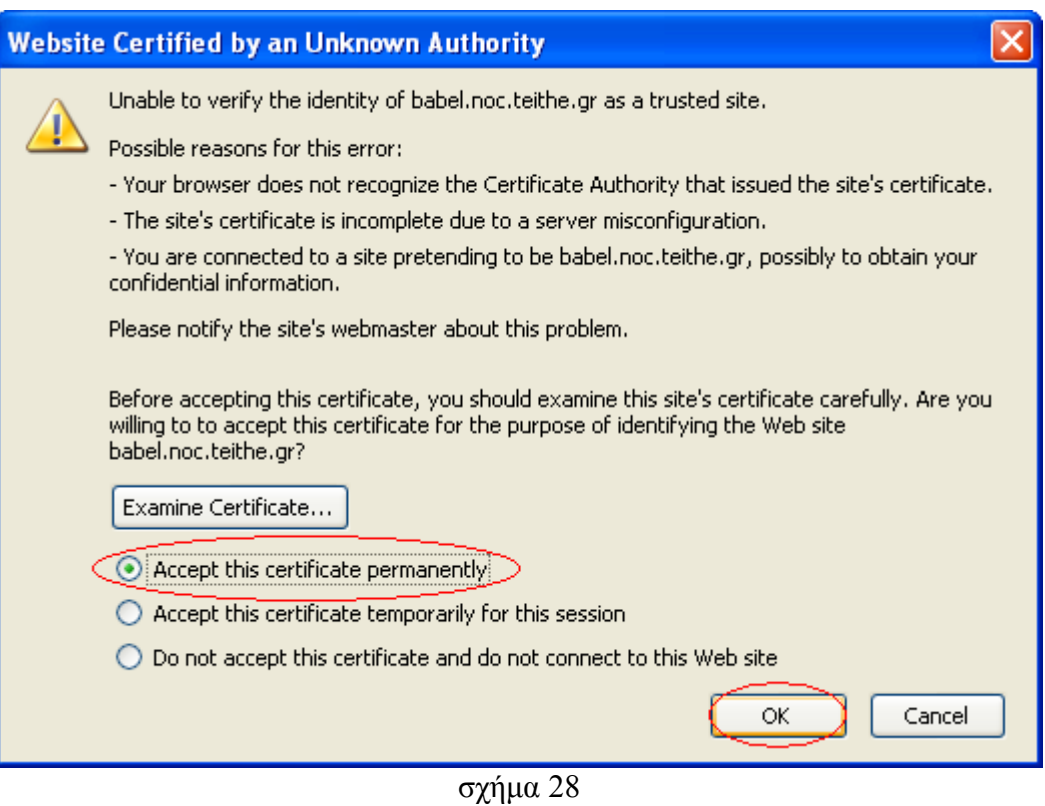

**Βήμα 23.** Πληκτρολογήστε το password σας. Εάν επιθυμείτε επιλέξτε την επιλογή "Use Password Manager to remember this password" για να αποθηκευτεί το password σας (σχήμα 29)

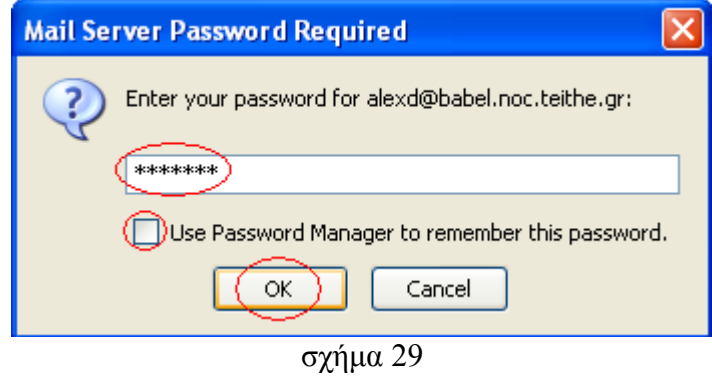

**Βήμα 24**. Επιλέξτε "File", "Subscribe" (σχήμα 30). Στη συνέχεια επιλέξτε από τον υποκατάλογο "mail" το αρχείο με όνομα "caughtspam" (σχήμα 31) και μετά επιλέξτε "ok".

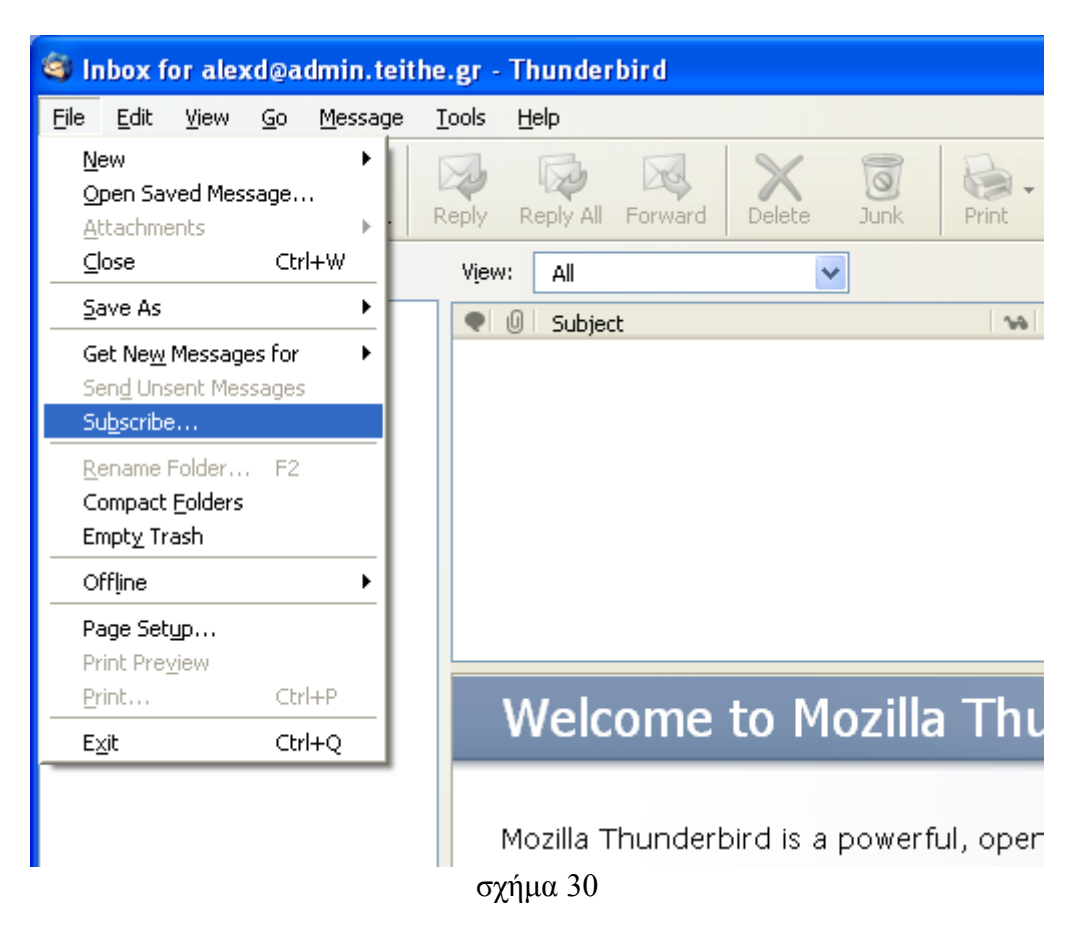

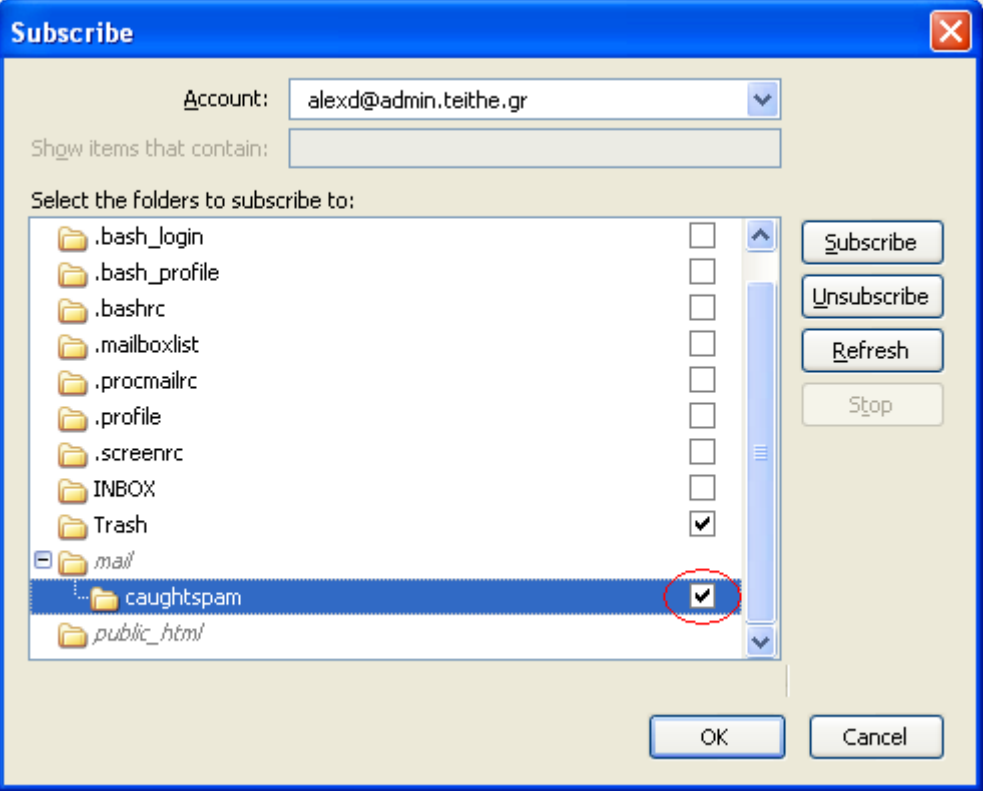

σχήμα 31

**Βήμα 25**. Στο σχήμα 32 παρατηρήστε την ετικέτα "Folders". Κάτω από αυτήν υπάρχουν δύο χώροι ηλεκτρονικών μηνυμάτων. Ο πρώτος ονομάζεται ["alexd@admin.teithe.gr"](mailto:alexd@admin.teithe.gr) και ο δεύτερος "Local Foldres". **Στην θέση του** ["alexd@admin.teithe.gr"](mailto:alexd@admin.teithe.gr) **θα αναγράφεται φυσικά η δική σας ηλεκτρονική διεύθυνση και θα αφορά τον δικό σας χώρο στο διακομιστή εισερχόμενης αλληλογραφίας babel.noc.teithe.gr**. Ότι ανήκει στον χώρο "Local Folders" βρίσκεται στον προσωπικό υπολογιστή σας. Ότι ανήκει στον χώρο ["alexd@admin.teithe.gr"](mailto:alexd@admin.teithe.gr) βρίσκεται στον διακομιστή εισερχόμενης αλληλογραφίας babel.noc.teithe.gr. Τα εισερχόμενα προσωπικά σας μηνύματα αποθηκεύονται στο "Inbox" του ["alexd@admin.teithe.gr"](mailto:alexd@admin.teithe.gr) και δεν έχουν περιορισμό στον αποθηκευτικό χώρο. Οτιδήποτε άλλο βρίσκεται στο χώρο ["alexd@admin.teithe.gr"](mailto:alexd@admin.teithe.gr) επηρεάζεται από τον περιορισμό των 20 MegaByte. To "Inbox" δεν έχει περιορισμό στον αποθηκευτικό χώρο για ευνόητους λόγους. Το γραμματοκιβώτιό σας δηλαδή μπορεί χωρίς περιορισμό να δέχεται εισερχόμενα μηνύματα. Εαν όμως δεν το συντηρείτε, δεν διαγράφετε ή δεν μετακινείτε δηλαδή τα μηνύματά σας από το "Inbox" τότε κάποια στιγμή θα δημιουργήσετε πρόβλημα στα γραμματοκιβώτια των υπολοίπων χρηστών, τα οποία βρίσκονται στον ίδιο αποθηκευτικό χώρο με το δικό σας. Αυτή την στιγμή υπάρχουν γύρω στους 3500 χρήστες και αντίστοιχα γραμματοκιβώτια. Φυσικά εάν δημιουργηθεί πρόβλημα από κάποιον χρήστη τότε θα παρθούν κατάλληλα μέτρα για να προφυλαχθούν οι υπόλοιποι.

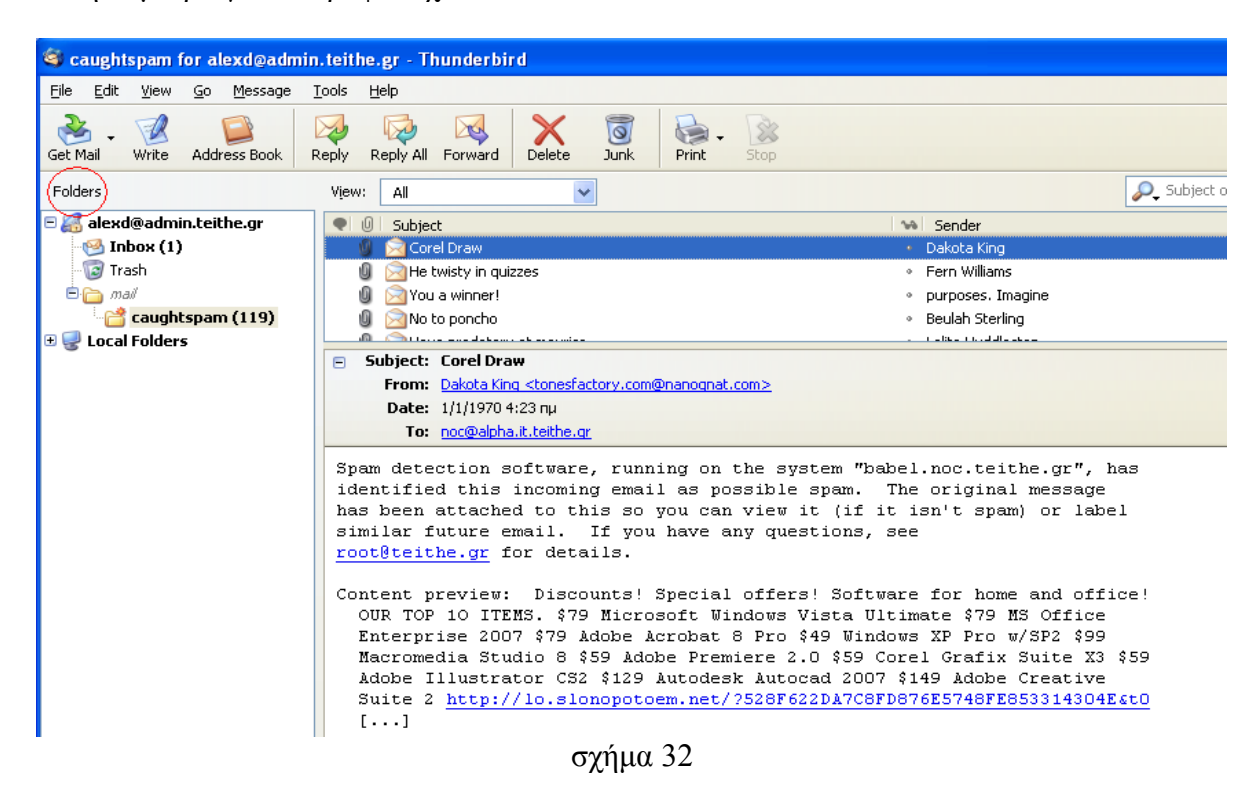

Παρατηρήστε επίσης το αρχείο "**caughtspam**"(σχήμα 32) το οποίο περιέχει 119 αδιάβαστα μηνύματα. Σε αυτό το αρχείο αποθηκεύονται ηλεκτρονικά μηνύματα που έχουν χαρακτηρισθεί ως ενοχλητικά (spam email), από τον κεντρικό μηχανισμό αποκλεισμού ενοχλητικών μηνυμάτων. Από το αρχείο "**caughtspam**" μπορείτε για παράδειγμα να προσπελάσετε μηνύματα τα οποία έχουν χαρακτηρισθεί ως ενοχλητικά ενώ δεν είναι. Το μέγεθος του αρχείου "caughtspam" είναι αυτόματα ελεγχόμενο. Μόλις το μέγεθος του ξεπεράσει τα 3 MegaByte τότε μετονομάζεται σε "caughtspam.old" και αδειάζει. Με αυτό τον τρόπο σας δίνετε δυνατότητα αποθήκευσης 6 MegaByte συνολικά ενοχλητικών ηλεκτρονικών μηνυμάτων τα οποία επιβαρύνουν τον χώρο των 20 MegaByte που σας έχει παραχωρηθεί. Για να εμφανίσετε το "caughtspam.old" στον χώρο "alexd@admin.teithe.gr", εάν αυτό έχει δημιουργηθεί, επαναλάβετε το βήμα 24 και επιλέξτε "caughtspam.old" σχήμα (33). Εάν δεν σας εμφανίζεται το "caugthspam.old" τότε αυτό σημαίνει ότι δεν έχει δημιουργηθεί ακόμη. Τα παραπάνω ισχύουν για όσους από εσάς έχουν ζητήσει την ενεργοποίηση του κεντρικού ελέγχου ενοχλητικών μηνυμάτων. Σε διαφορετική περίπτωση το

αρχείο "caughtspam" θα παραμένει κενό.

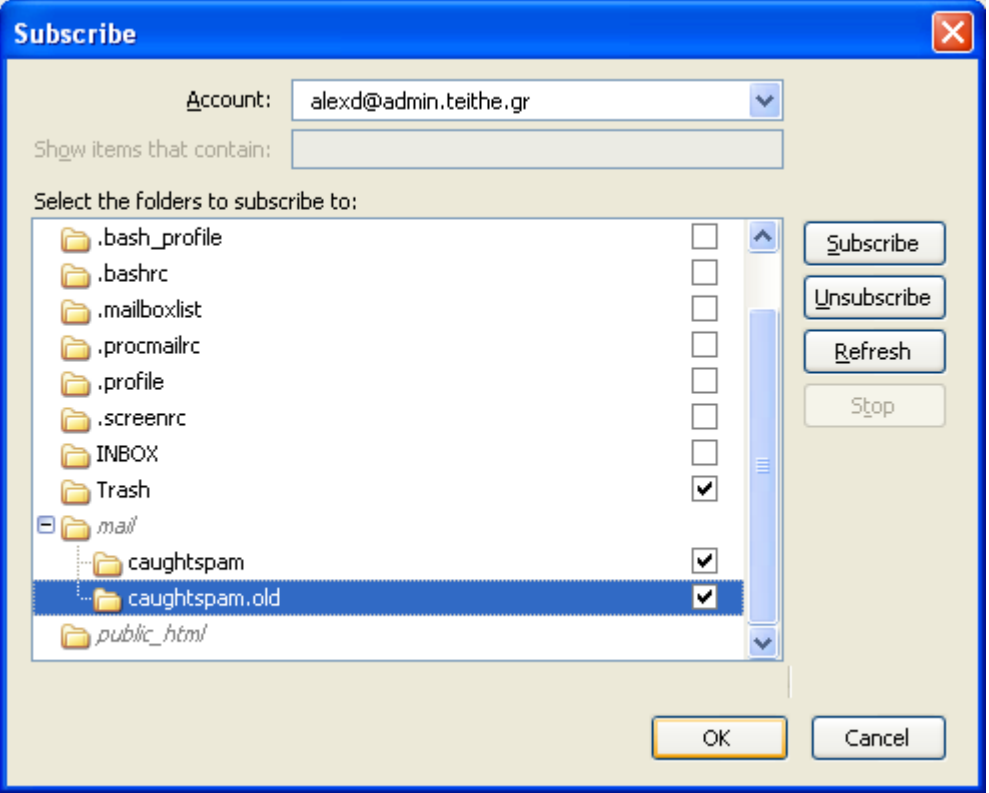

σχήμα 33

Στο σχήμα 32, το επιλεγμένο μήνυμα με θέμα "Corel Draw" έχει χαρακτηρισθεί ως spam. Ο κορμός του ηλεκτρονικού μηνύματος περιέχει:

- 1. ένα μήνυμα προερχόμενο από τον μηχανισμό ελέγχου, "Spam detection software, running on the system babel.noc.teithe.gr ...." και περιγράφει για ποιο λόγο χαρακτηρίσθηκε το μήνυμα ως spam
- 2. και λίγο πιο κάτω περιέχει το αρχικό μήνυμα του αποστολέα

Οι επιλογές:

- "Get Mail", χρησιμοποιείτε για να ανιχνεύει και να παρουσιάζει καινούργια εισερχόμενα μηνύματα.
- "Write", χρησιμοποιείτε για την σύνταξη καινούργιων μηνυμάτων.
- "Address Book", παρουσιάζει το βιβλίο των προσωπικών σας διευθύνσεων.
- "Reply", χρησιμοποιείται για απάντηση σε εισερχόμενο μήνυμα.
- "Forward", χρησιμοποιείται για προώθηση μηνύματος.
- "Delete", χρησιμοποιείται για την διαγραφή μηνύματος
- "Junk", χρησιμοποιείται για την εκπαίδευση του προγράμματος ώστε να αναγνωρίζει τα ενοχλητικά μηνύματα. *Θα περιγραφεί σε επόμενο κείμενο οδηγιών.*

## **Διαχείριση ηλεκτρονικών μηνυμάτων**

**Βήμα 1.** Επιλέξτε τον χώρο "Local Folders" και με δεξί κλικ στο ποντίκι επιλέξτε "New Folder" (σχήμα 34).

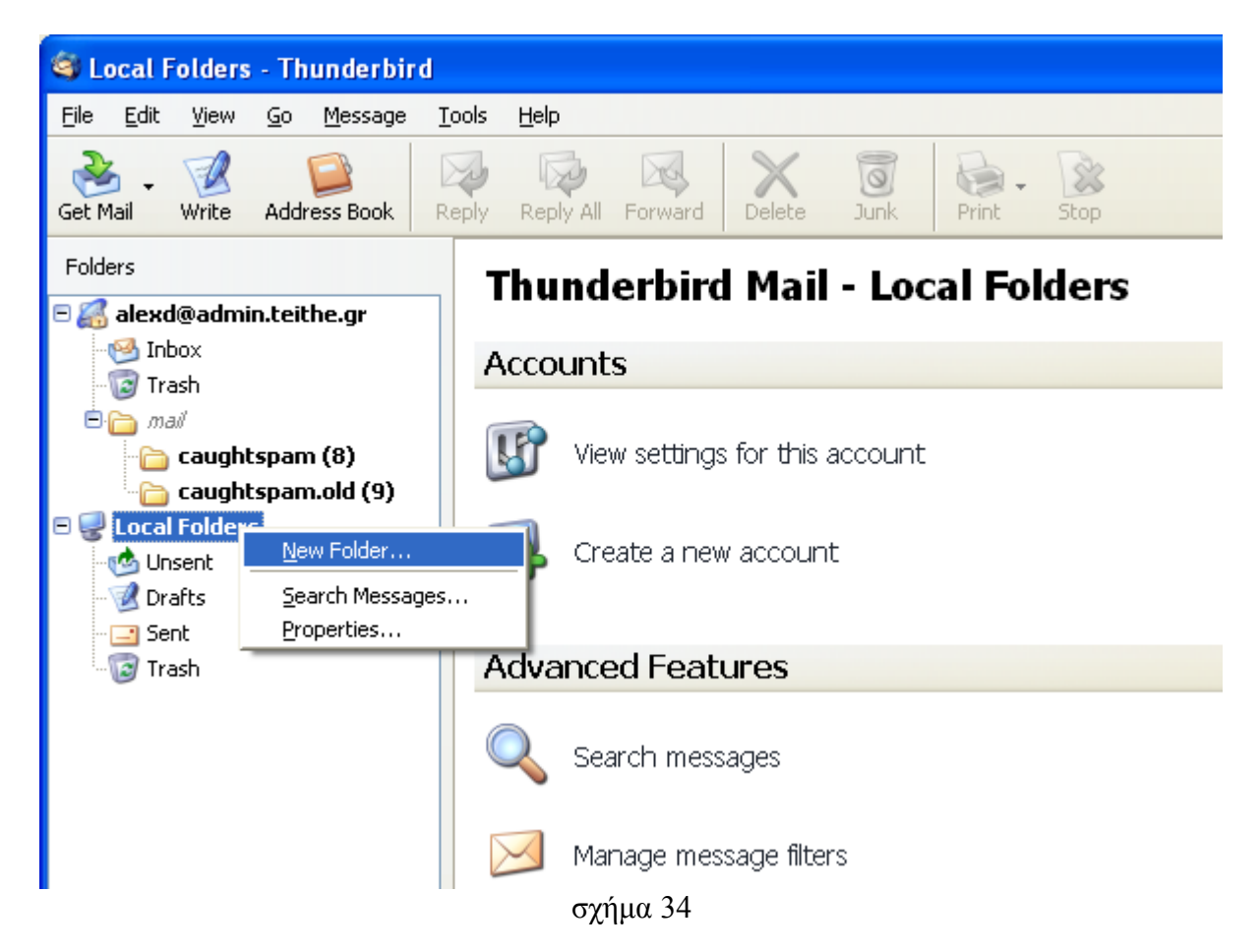

**Βήμα 2**. Επιλέξτε όνομα φακέλου, έστω "MessagesFromJob", με σκοπό σε αυτό τον φάκελο να αποθηκεύουμε τα ηλεκτρονικά μηνύματα που αφορούν στη δουλειά μας (σχήμα 35).

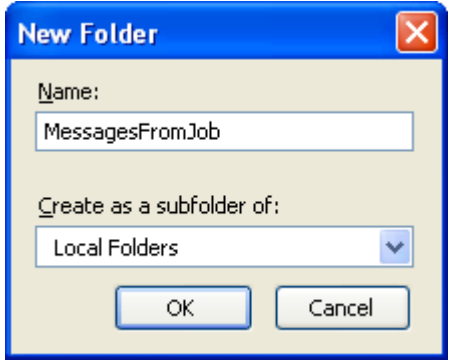

σχήμα 35

**Βήμα 2**. Επιλέξτε το "Inbox" από το χώρο ["alexd@admin.teithe.gr"](mailto:alexd@admin.teithe.gr) και στη συνέχεια ένα οποιοδήποτε μήνυμα.. Δεξί κλικ στο ποντίκι και επιλέξτε "Move To", "Local Folders", "MessageFromJob" (σχήμα 36). Το μήνυμα θα μετακινηθεί από το "Inbox" στο "MessageFromJob". Παρατηρήστε ότι υπάρχει και η επιλογή "Copy to" για αντιγραφή μηνυμάτων.

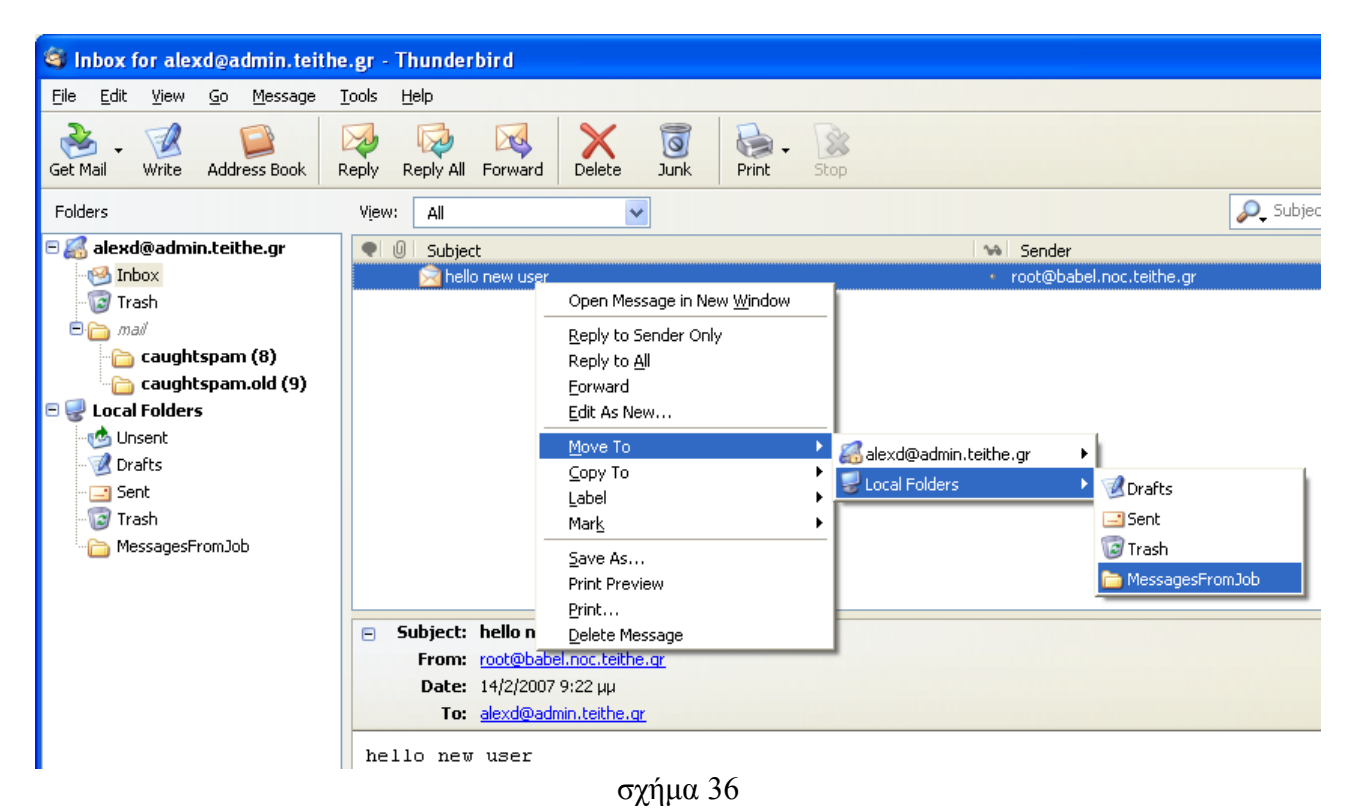

**Βήμα 3**. Επιλέξτε ένα μήνυμα από οποιοδήποτε φάκελο, παράδειγμα το φάκελο "caughtspam" και στη συνέχεια επιλέξτε "Delete" (σχήμα 37).

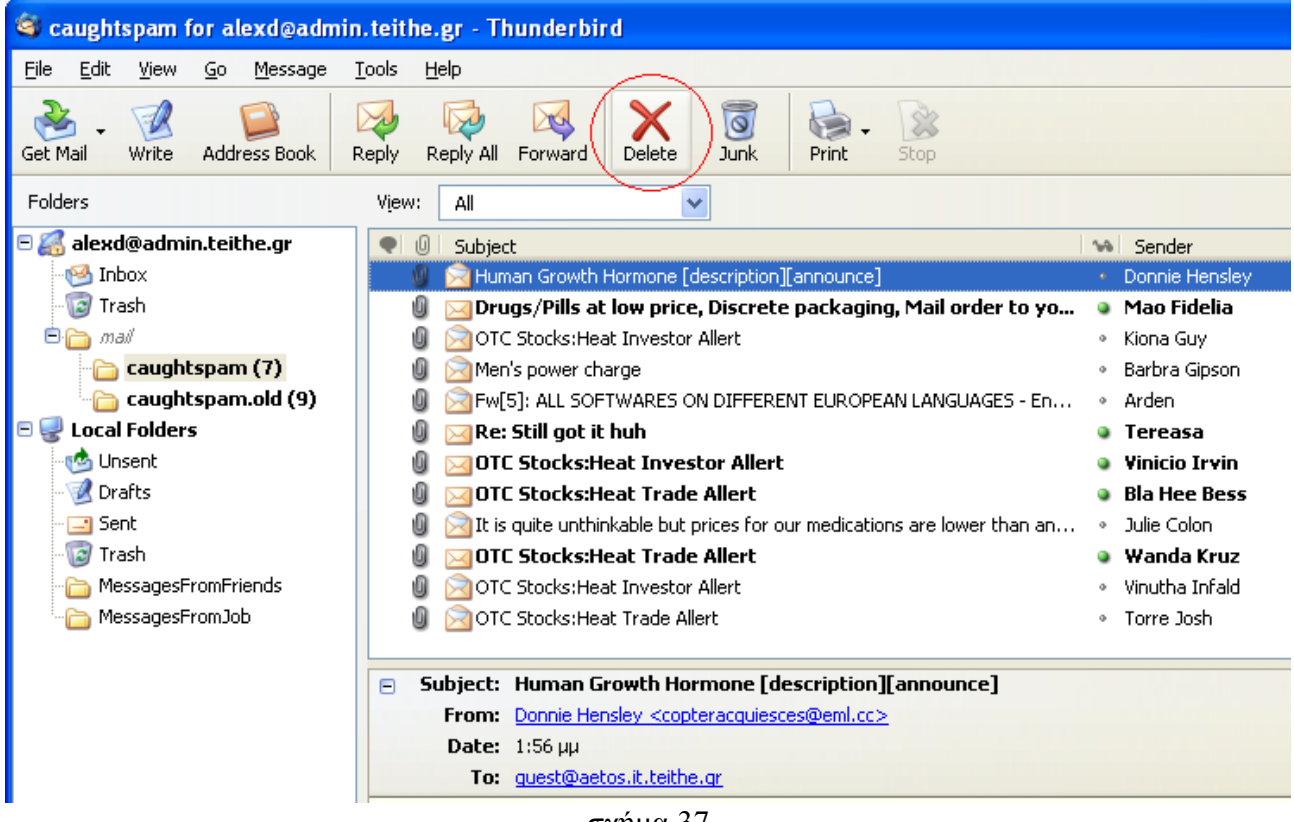

Οτιδήποτε εμφανίζεται στο χώρο ["alexd@admin.teithe.gr"](mailto:alexd@admin.teithe.gr), φάκελοι "Inbox", "Trash", "caughtspam" και "caughtspam.old" βρίσκονται στο διακομιστή εισερχόμενης αλληλογραφίας babel.noc.teithe.gr. Ο φάκελος "Inbox" περιέχει τα εισερχόμενα μηνύματά σας. **Στην θέση του** ["alexd@admin.teithe.gr"](mailto:alexd@admin.teithe.gr) **θα αναγράφεται φυσικά η δική σας ηλεκτρονική διεύθυνση και θα αφορά τον δικό σας χώρο στο διακομιστή εισερχόμενης αλληλογραφίας babel.noc.teithe.gr**.

Παρακαλώ πολύ, σκεφτείτε ότι υπάρχουν 3500 χρήστες στην συσκευή babel.noc.teithe.gr. Μην αφήνετε πολλά μηνύματα στο "Inbox" αλλά μεταφέρετε τα στο χώρο "Local Folders" του προσωπικού σας υπολογιστή με τον τρόπο που σας περιγράφτηκε παραπάνω. Εάν αφήνετε τα μηνύματα σας στο χώρο του διακομιστή εισερχόμενης αλληλογραφίας (["alexd@admin.teithe.gr"](mailto:alexd@admin.teithe.gr)) τότε κάποια στιγμή δεν θα υπάρχει χώρος για καινούργια εισερχόμενα μηνύματα. Εάν δημιουργηθεί πρόβλημα με αυτό τότε θα αναγκαστούμε να λάβουμε μέτρα για την προφύλαξη των υπολοίπων χρηστών και των μηνυμάτων τους.

**Βήμα 4.** Το διαγραμμένο μήνυμα θα μετακινηθεί στο φάκελο "Trash" του χώρου "alexd@admin.teithe.gr". Δεξί κλικ με το ποντίκι πάνω στο φάκελο "Trash" και επιλέξτε "Empty Trash".

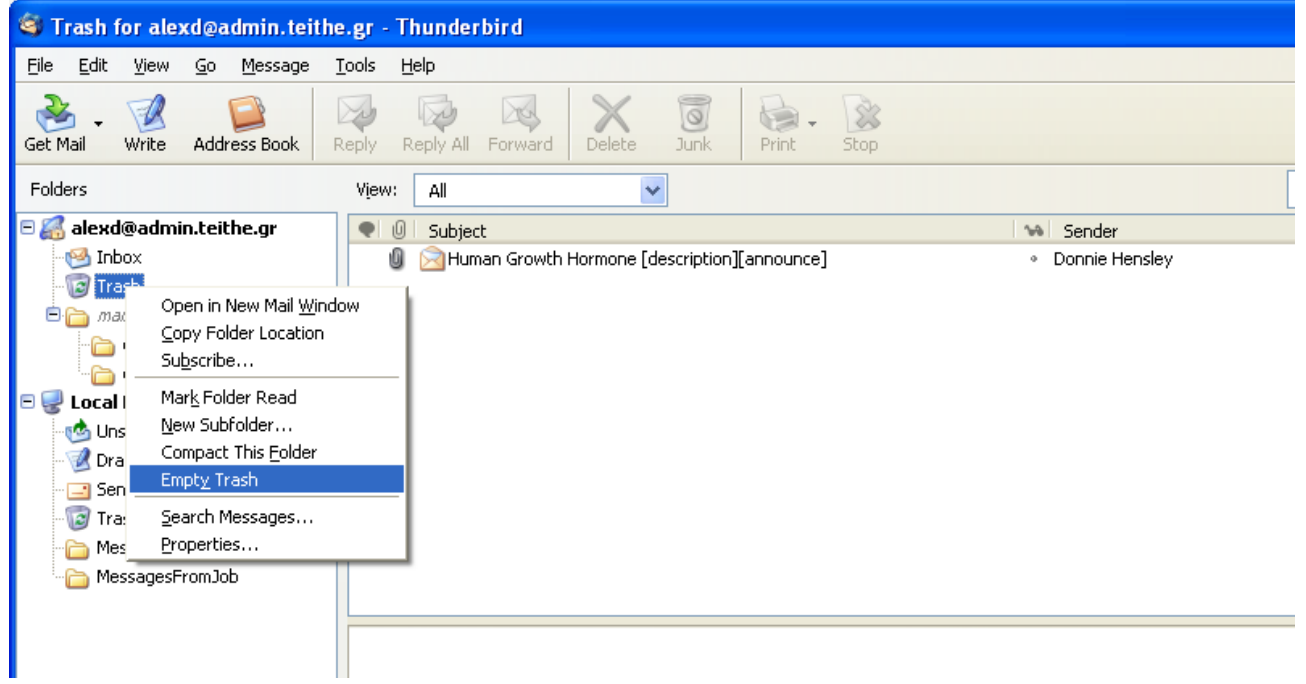

σχήμα 38